# UC for Enterprise (UCE) Attendant (UNIVERGE UA5200)

# **On-Call Administrator**

**Operations Guide** 

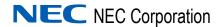

# **Liability Disclaimer**

NEC Corporation reserves the right to change the specifications, functions, or features, at any time, without notice.

NEC Corporation has prepared this document for the exclusive use of its employees and customers. The information contained herein is the property of NEC Corporation and shall not be reproduced without prior written approval from NEC Corporation.

#### © 2010 NEC Corporation

Microsoft and Windows® are registered trademarks of Microsoft Corporation.

All other brand or product names are or may be trademarks or registered trademarks of, and are used to identify products or services of, their respective owners.

# **Contents**

| Introduction                                | 1-1  |
|---------------------------------------------|------|
| Overview                                    |      |
| How This Guide is Organized                 | 1-2  |
|                                             |      |
| Installing On-Call Administrator            | 2-1  |
| Before Starting the Installation Procedure  |      |
| Installing On-Call Administrator            | 2-2  |
| Removing the On-Call Administrator Software | 2-4  |
|                                             |      |
| Configuring On-Call Administrator           | 3-1  |
| Access Rights                               | 3-2  |
| Using Calendar                              | 3-2  |
| Creating Schedule Names                     | 3-4  |
| Adding Schedules                            | 3-8  |
| Cloning Schedules                           | 3-15 |
| Editing Schedules                           | 3-17 |
| Deleting Schedules                          | 3-19 |
| Substituting Shifts                         | 3-20 |

| Adding Shift Substitutions                                                | 3-21 |
|---------------------------------------------------------------------------|------|
| Deleting Shift Substitutions                                              |      |
| Calendar Links                                                            | 3-26 |
| Jsing On-Call Reports                                                     | 3-28 |
| On-Call Audit Log                                                         | 3-29 |
| On-Call Schedules                                                         | 3-32 |
| Configuring the Print Control for Server Reports Using the ReportViewer V | Veb  |
| Server Control                                                            | 3-37 |

# **Figures**

| Figure | Title                                                                     | Page   |
|--------|---------------------------------------------------------------------------|--------|
| 2-1    | On-Call Administrator - InstallShield Wizard - Welcome                    | 2-2    |
| 2-2    | On-Call Administrator - InstallShield Wizard - Preparing to Install       | 2-3    |
| 2-3    | On-Call Administrator - InstallShield Wizard - Ready to Install the       |        |
|        | Program                                                                   | 2-3    |
| 2-4    | On-Call Administrator - InstallShield Wizard - Complete                   | 2-4    |
| 3-1    | UA5200 On-Call Calendar Option                                            | 3-2    |
| 3-2    | On-Call Calendar - Main Menu                                              | 3-3    |
| 3-3    | Schedule Name List                                                        | 3-4    |
| 3-4    | Adding Schedule Name                                                      | 3-4    |
| 3-5    | Schedule Name - Successfully Saved                                        | 3-5    |
| 3-6    | On-Call Calendar - Create Schedule                                        | 3-6    |
| 3-7    | Schedule Name Saved Successfully                                          | 3-7    |
| 3-8    | On-Call Calendar - Add Shift                                              | 3-8    |
| 3-9    | On-Call Calendar - Shift Listing                                          | . 3-10 |
| 3-10   | On-Call Calendar - Adding New Team Member                                 | . 3-11 |
| 3-11   | On-Call Calendar - Edit Schedule - Add Team Members To Shift Tab          | s 3-12 |
| 3-12   | On-Call Calendar - Team Members Added Successfully                        | . 3-14 |
| 3-13   | On-Call Calendar - Select The Schedule To Clone                           | . 3-15 |
| 3-14   | On-Call Calendar - Clone Schedule                                         | . 3-16 |
| 3-15   | On-Call Calendar - Select The Schedule To Edit                            | . 3-17 |
| 3-16   | On-Call Calendar - Edit Schedule                                          | . 3-18 |
| 3-17   | On-Call Calendar - Select The Schedule To Delete                          | . 3-19 |
| 3-18   | Delete Schedule Confirmation                                              | . 3-19 |
| 3-19   | UA5200 On-Call Shift Substitutions Option                                 | . 3-20 |
| 3-20   | On-Call Calendar - Shift Substitutions                                    | . 3-20 |
| 3-21   | On-Call Calendar - Select Outgoing                                        | . 3-21 |
| 3-22   | On-Call Calendar - Select Schedule and Date Range to See Inclusive Shifts |        |
| 3-23   | On-Call Calendar - Select Shifts and Exact Times for Substitution         | . 3-23 |
| 3-24   | On-Call Calendar - Select Incoming Person                                 | . 3-24 |
| 3-25   | On-Call Calendar - Set the Order for Contact Methods                      | . 3-25 |
| 3-26   | On-Call Calendar - Shift Substitutions                                    | . 3-25 |
| 3-27   | On-Call Calendar - Shift Substitutions                                    | . 3-26 |
| 3-28   | Delete Confirmation                                                       | . 3-26 |
| 3-29   | Calendar View Modifications                                               | . 3-27 |

| 3-30 | Calendar View Contact Priorities                                    | 3-27 |
|------|---------------------------------------------------------------------|------|
| 3-31 | UA5200 On-Call Substitution Review Option                           | 3-28 |
| 3-32 | On-Call Report Types                                                | 3-29 |
| 3-33 | On-Call Reports - On-Call Audit Log - Select Report Grouping 3      | 3-29 |
| 3-34 | On-Call Reports - On-Call Audit Log Fields                          | 3-30 |
| 3-35 | On-Call Reports - On-Call Audit Log Report Example                  | 3-31 |
| 3-36 | Select a Format                                                     | 3-32 |
| 3-37 | On-Call Reports - On-Call Schedules - Select Report Grouping 3      | 3-32 |
| 3-38 | On-Call Reports - On-Call Schedules Fields                          | 3-33 |
| 3-39 | On-Call Reports - On-Call Schedules - Contact Name Report Example 3 | 3-34 |
| 3-40 | On-Call Reports - On-Call Schedules - Schedule Name Report          |      |
|      | Example                                                             | 3-35 |
| 3-41 | On-Call Reports - On-Call Schedules - Schedule Name w/Contact       |      |
|      | Details Report Example                                              | 3-36 |
| 3-42 | Select a Format                                                     | 3-37 |
| 3-43 | Internet Options                                                    | 3-38 |
| 3-44 | Internet Options - Security Tab                                     | 3-38 |
| 3-45 | Trusted Sites                                                       | 3-39 |
| 3-46 | Internet Options - Security Tab - Custom Level                      | 3-40 |
| 3-47 | Security Settings - Trusted Sites Zone - ActiveX                    | 3-40 |

# **Tables**

| Table | Title                                 | Page |
|-------|---------------------------------------|------|
| 3-1   | On-Call Calendar - Main Menu Overview | 3-3  |
| 3-2   | Adding New Team Members Methods       | 3-13 |

1

# Introduction

Welcome to the *UA5200 On-Call Administrator Operations Guide*. This guide provides the information you need to install and configure On-Call Administrator.

Chapter Topics

- Overview
- How This Guide is Organized

#### Overview

On-Call Administrator is an UA5200 application allowing an administrator to create groups of employees and to configure schedules, shifts, and contact information using a web interface.

Some of the functions provided by the On-Call Administrator application include:

- Create shifts
- Create, edit, and maintain schedule names
- Manage employee schedules and specify their contact methods and the order in which they will be used
- Create and maintain On-Call Schedules based on shifts, employees, and schedule names
- Use the On-Call Calendar to view schedules

On-Call Administrator relies on the OW5000 Runtime Platform, the OW5000 database, and directly affects the application through shared data in the database. It also relies on OW5000 Administrator for the maintenance of user login accounts and permissions.

# **How This Guide is Organized**

Chapter 1 Introduction This chapter outlines how to use the guide, including the organization and chapter layout for the On-Call Administrator application.

Chapter 2 Installing On-Call Administrator This chapter describes the initial requirements for installing On-Call Administrator, along with the step-by-step procedures needed to install the application.

Chapter 3 Configuring On-Call Administrator This chapter provides the steps and information needed to start and configure the On-Call Administrator application.

2

# **Installing On-Call Administrator**

This chapter provides step-by-step procedures to install the On-Call Administrator application.

Chapter Topics

- Before Starting the Installation Procedure
- Installing On-Call Administrator
- Removing the On-Call Administrator Software

# **Before Starting the Installation Procedure**

This section describes the required components that must be in place before installing the On-Call Administrator software.

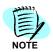

The OW5000 Runtime Platform and UA5200 Server must be installed prior to installing UA5200 On-Call Administrator so that the database is created and ready for storing and retrieving data.

#### **Hardware and Software Requirements**

Prior to installing any software, refer to the *Requirements* section in the *UNIVERGE OW5000 System Manual* to verify that your system meets the Application Environment requirements for the OW5000 Runtime Platform and the specific application software you purchased.

# **Installing On-Call Administrator**

This section details the step-by-step instructions for installing the On-Call Administrator software.

Use the following steps to install the On-Call Administrator software.

- Step 1 Place the UCE DVD into the computer's DVD-ROM drive. On most computers, setup will automatically start when the DVD is loaded. If Autorun is not enabled on the computer, then do the following:
  - —After placing the UCE DVD into the computer's DVD-ROM drive, open Windows Explorer and double-click the **DVD-ROM drive** icon.
  - —In the DVD-ROM file list, double-click the Setup.exe file in the On-Call Administrator folder. A Master Installation Menu displays.
- Step 2 Select Installation > On-Call Administrator to start the On-Call Administrator installation program. A Preparing to Install screen briefly appears and then Figure 2-1 displays.

Figure 2-1 On-Call Administrator - InstallShield Wizard - Welcome

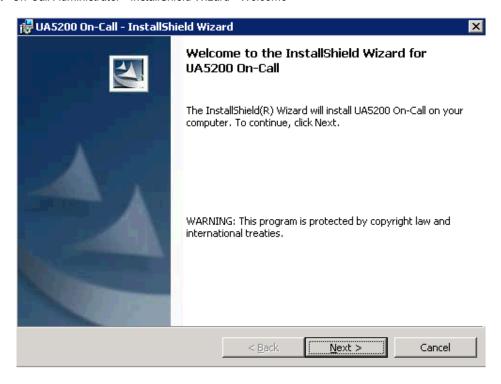

Step 3 Click Next. Figure 2-2 displays.

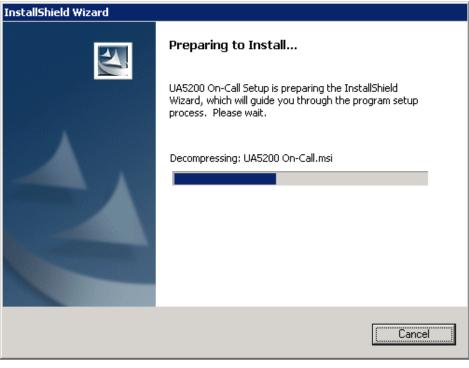

Figure 2-2 On-Call Administrator - InstallShield Wizard - Preparing to Install

—After InstallShield has completed the setup procedure, Figure 2-3 displays.

Figure 2-3 On-Call Administrator - InstallShield Wizard - Ready to Install the Program

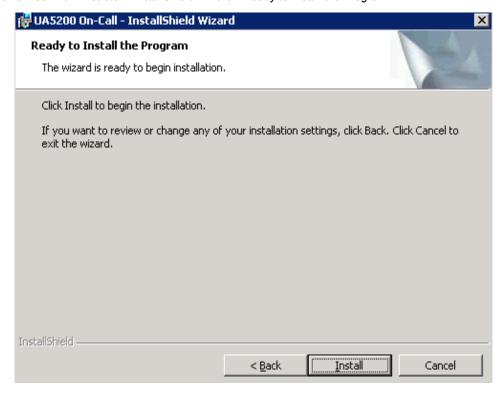

**Step 4** Click **Install**. Figure 2-4 displays after the install is complete.

Figure 2-4 On-Call Administrator - InstallShield Wizard - Complete

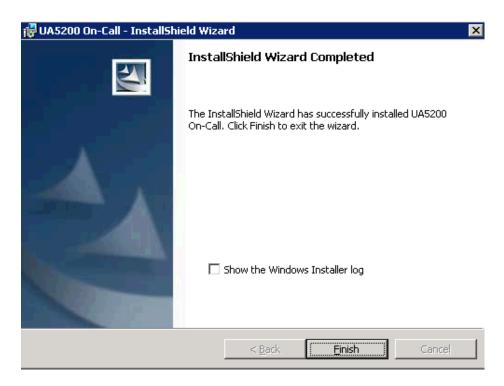

# **Removing the On-Call Administrator Software**

The On-Call Administrator software can be removed using the Windows operating system Add/Remove software function in the Windows Control Panel.

In the Add/Remove dialog, select **UA5200 On-Call** then click **Remove**. Follow the displayed instructions, and remove all components when prompted.

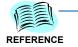

Refer to the Windows documentation for the specific version of Windows installed.

3

# **Configuring On-Call Administrator**

#### Chapter Topics

- Using Calendar
- Creating Schedule Names
- Adding Schedules
- Cloning Schedules
- Editing Schedules
- Deleting Schedules
- Substituting Shifts
- Using On-Call Reports

The functions and associated screen displays for configuring the On-Call Administrator are described in this chapter.

OW5000 Administrator is the OW5000 Runtime Platform utility used to configure applications and tools. It also provides a graphical user interface to modify user account information.

OW5000 Administrator provides a view of database information, login settings, installed applications, and application settings. You may browse and request modifications to the system repository by clicking on the desired application in the navigation pane.

A On-Call Administrator can manage On-Call users and configure schedules, shifts, and contact information. Plus, the On-Call Administrator can create shifts, create, edit, and maintain schedule names, manage employee schedules and specify their contact methods and the order in which they will be used, create and maintain On-Call Schedules based on shifts, employees, and schedule names, and use the On-Call Calendar to view schedules.

A reporting feature provides the user a way to create an audit log or log of On-Call schedules. You can group the log results based on a particular report type. Depending on the report type, you can group reports by Attendant Name, Contact Name, Schedule Name, Unit, and Schedule Name with Details.

The On-Call Administrator must be given access privileges prior to using the web interface and administration portion of the application.

#### **Access Rights**

The System Administrator can assign a user role and specific security authorizations to all person using the On-Call Administrator application. Based on the security authorization, the user will be able to perform certain tasks within the application module. The UA5200 menu is visible only if an individual has access rights based on their security authorization. In some cases, certain options under the **UA5200** > **On-Call** menu will also be visible only under these conditions.

## **Using Calendar**

The **Calendar** option helps identify groups of employees or organizations within your company that can be assigned to a common schedule. After establishing a schedule, it can be modified, as well as specify when it becomes active or inactive. To add new Schedule Names do the following:

Figure 3-1 UA5200 On-Call Calendar Option

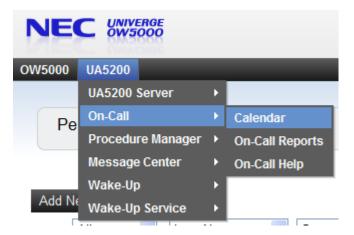

Step 1 From NEC UNIVERGE OW5000, select UA5200 > On-Call > Calendar. Figure 3-2 displays. Refer to Table 3-1 for a description of the sections, fields, and hyperlinks populating the On-Call Calendar screen.

NEC UNIVERGE OW 5000 Log Out OW5000 UA5200 On-Call Calendar CALENDAR VIEW ATTENDANT SETTINGS 💌 O 🥖 🖮 Perspective: Shift Assignment Schedule Name: Accounting Status Management: Manual Time Frame: Monthly Show Persons for Shifts: All Shifts Shift Filter: All Schedule Add Schedule Shift Shift Substitutions Clone Schedule Edit Schedule Delete Schedule October, 2008 September **November** Monday Saturday Tuesday 30 Wednesday Thursday 2 Friday Afternoon-Shift- <None>

Figure 3-2 On-Call Calendar - Main Menu

Table 3-1 On-Call Calendar - Main Menu Overview

| Item               | Description                                                                                                    |                                                                                 |  |
|--------------------|----------------------------------------------------------------------------------------------------|---------------------------------------------------------------------------------|--|
| Schedule Name      | Use to select, create, edit or delete a Schedule Name.                                                                                                    |                                                                                 |  |
| Calendar View      | Perspective: Use to change the calendar display to four possib views for a selected Schedule Name. The view options are Shift Assignment, Shift Schedule, Person Schedule, or Individual. |                                                                                 |  |
|                    | Time Frame: Use to chang weekly or a m                                                                                                    | e the calendar display to either a nonthly view.                                |  |
| Attendant Settings | Status Management:                                                                                                    | Use to automatically or manually clear attendant overrides for inactive shifts. |  |
|                    | Show Persons for Shifts:                                                                                                    | Use to display all shifts, or only active shifts.                               |  |
| Shift Filter       | Use to display all shifts in the calendar view, or only selected shifts. The displayed shifts are dependent on the selected Schedule name.                                                |                                                                                 |  |
| Add Schedule       | Use to add a new schedule to the selected Schedule Name.                                                                                                    |                                                                                 |  |
| Clone Schedule     | Use to choose an existing shift schedule to copy and add to Schedule Name                                                                                                    |                                                                                 |  |
| Edit Schedule      | Use to choose an existing so                                                                                                    | chedule to edit.                                                                |  |
| Delete Schedule    | Use to choose an existing so Schedule Name.                                                                                                    | chedule to delete from the selected                                             |  |

| Item                | Description                                                                               |  |
|---------------------|-------------------------------------------------------------------------------------------|--|
| Shift Substitutions | Use to allow one team member to be substituted for another team member within a schedule. |  |

# **Creating Schedule Names**

The **Schedule Name** field (Figure 3-3) allows the user to group schedules under a common heading (for example, department name or team name).

Figure 3-3 Schedule Name List

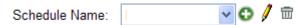

To create or add a new Schedule Name, do the following:

- Step 1 From NEC UNIVERGE OW5000, select UA5200 > On-Call > Calendar > Schedule Name. See Figure 3-2.
- Step 2 Click the Plus 😝 icon. Figure 3-4 displays.

Figure 3-4 Adding Schedule Name

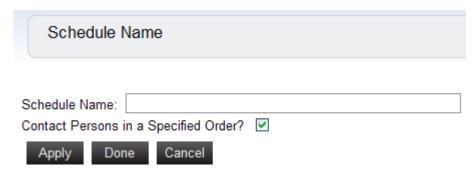

Step 3 Enter the schedule's name (between 1 an 50 characters), then click Apply. Figure 3-5 displays.

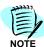

Select the **Contact Persons in a Specified Order** check box if team members of a particular shift are to be contacted in a prioritized order.

Figure 3-5 Schedule Name - Successfully Saved

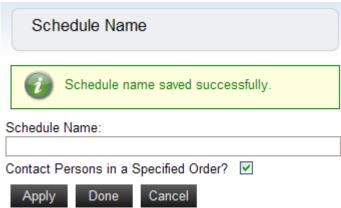

- Step 4 To add more schedule names, continue entering new names and clicking Apply. When all the desired Schedule Names are entered, click Done. Figure 3-3 displays once more with the new Schedule Names in the drop-down list.
  - —To change an existing Schedule Name, click the **Pencil** / icon assigned to the Schedule Name to be edited.
  - —To remove an existing Schedule Name, click the **Trash**  $\overrightarrow{m}$  icon assigned to the Schedule Name to be deleted.

# **Adding Schedules**

An On-Call schedule defines a common time period created and assigned to a Schedule Name. You can specify the start and end times for the shift, as well as how define a pattern to determine how often it recurs, and the days of the week or the months during which it is in effect. Once you define the recurrence pattern, you can further define a range of dates during which the shift is available for use in an On-Call schedule.

#### Examples:

- Admin Day Shift: 9am 5pm every weekday
- ER Summer Day Shift: 9am 5pm every weekday in the month of June
- Student Rotation Day Shift: 9am 5pm every 21 days
- Fall Schedule Day Shift: 9am 5pm, seven days a week, between October and December
- Semi-annual Day Shift: 9am 5pm, seven days a week, from January until June
- Revised Standard Day Shift: 9am 5pm, seven days a week, beginning next August and continuing indefinitely

The Create Schedule screen allows the user to add a new schedule to the selected Schedule Name. To create new schedules, do the following:

Step 1 From NEC UNIVERGE OW5000, select UA5200 > On-Call > Calendar, then click the Add Schedule hyperlink. Figure 3-6 displays with the selected Schedule Name listed.

Figure 3-6 On-Call Calendar - Create Schedule

| CREATE SCHEDU       |        |         |  |   |
|---------------------|--------|---------|--|---|
| CKEATE SCHEDU       | LE     |         |  |   |
| Schedule Name: H    | House  | Keeping |  |   |
| Start Date:         | July   | 16 2008 |  |   |
| End Date:           | July   | 16 2008 |  |   |
| Description:        |        |         |  |   |
| Notes:              |        |         |  |   |
|                     |        |         |  | ~ |
| SHIFTS              |        |         |  |   |
| Add New Shift       |        |         |  |   |
| There are no shifts | define | d.      |  |   |

- Step 2 Enter the schedule duration dates in the Start Date and End Date fields by entering the dates directly, or by clicking the calendar icons located next to each date field and selecting the desired date from the displayed calendar.
- **Step 3** Provide a brief schedule title in the **Description** field.

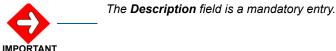

Step 4

Enter any additional information, if needed, in the **Notes** field.

Step 5 Click Apply to add the new schedule to the selected Schedule Name.
Figure 3-7 displays.

Figure 3-7 Schedule Name Saved Successfully On-Call Calendar The schedule was saved successfully. **EDIT SCHEDULE** Schedule Name: Test Start Date: July 21 2008 End Date: 25 2008 July Description: Greensburg Fire Notes: SHIFTS Add New Shift There are no shifts defined.

Step 6 To add shifts to this newly created schedule, click Add New Shift. Figure 3-8 displays.

Apply

Done

Cancel

Figure 3-8 On-Call Calendar - Add Shift

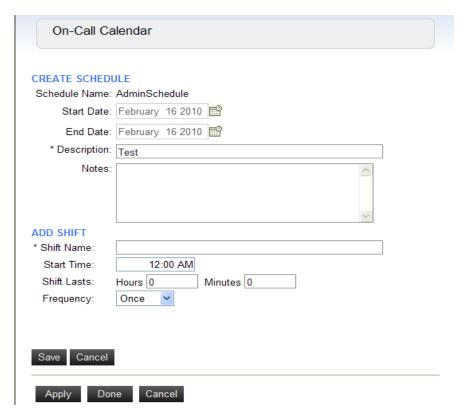

#### Adding a New Shift

- Step 1 In the Add Shift section, enter a name for the new shift in the Shift Name field.
- Step 2 Enter the Start Time.
- **Step 3** Use the **Shift Lasts** to specify shift duration.
- **Step 4** Use the **Frequency** option to specify how often the new shift is available. Select from one of the following options:
  - —Once Makes the shift available for only one occurrence, starting and lasting as indicated.

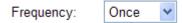

— Daily - Makes the shift available every day, including weekends. (You can also select the Every Weekday option to specify that the shift will be available every Mon.-Fri., and the Every Weekend Day option to specify that the shift will be available every Sat.-Sun.).

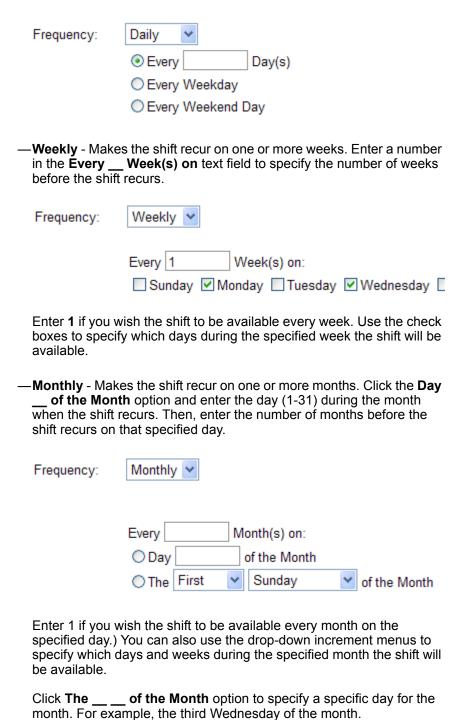

Step 5 To add more shifts, continue entering new shifts and clicking Apply.
When all the desired shifts are entered, click Done. Figure 3-9 displays once more with the new shifts listed.

Figure 3-9 On-Call Calendar - Shift Listing

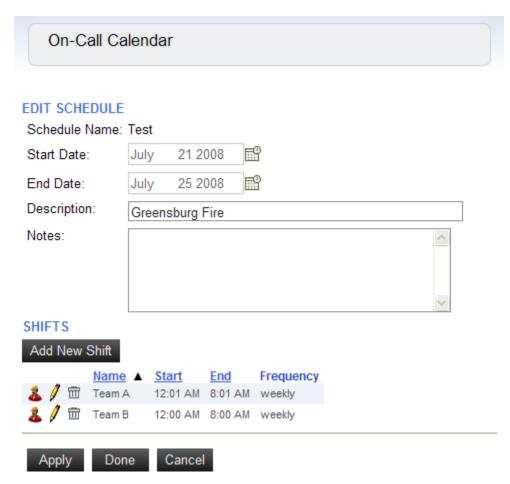

- —To change an existing shift, click the **Pencil** icon assigned to the shift to be edited.
- —To remove an existing shift, click the **Trash** icon assigned to the shift to be deleted.
- —To configure shift team members, click the **Team Member** icon assigned to the shift where team members are to be added. Figure 3-10 displays.

Figure 3-10 On-Call Calendar - Adding New Team Member

| On-Cal                                            | ll Calendar                |  |  |  |
|---------------------------------------------------|----------------------------|--|--|--|
| EDIT SCHED                                        | DULE                       |  |  |  |
| Schedule<br>Name:                                 | Test                       |  |  |  |
| Start Date:                                       | July 21 2008               |  |  |  |
| End Date:                                         | July 25 2008               |  |  |  |
| Description:                                      | Greensburg Fire            |  |  |  |
| Notes:                                            |                            |  |  |  |
| TEAM MEMB                                         | BER LIST FOR SHIFT: TEAM A |  |  |  |
| Add New Te                                        | eam Member                 |  |  |  |
| There are no team members defined for this shift. |                            |  |  |  |
| Set the order for the contact methods             |                            |  |  |  |
| Done                                              |                            |  |  |  |
| Apply                                             | Done Cancel                |  |  |  |

## **Adding New Team Members**

Step 1 Click Add New Team Member. Figure 3-11 displays.

Figure 3-11 On-Call Calendar - Edit Schedule - Add Team Members To Shift Tabs

| On-Call Ca                      | alenda | г          |            |
|---------------------------------|--------|------------|------------|
| EDIT SCHEDULE<br>Schedule Name: |        |            |            |
| Start Date:                     | July   | 21 2008    | <b>=</b> 3 |
| End Date:                       | July   | 25 2008    | <b>=</b>   |
| Description:                    | Green  | sburg Fire |            |
| Notes:                          |        |            | <u>^</u>   |

#### ADD TEAM MEMBERS TO SHIFT: TEAM A

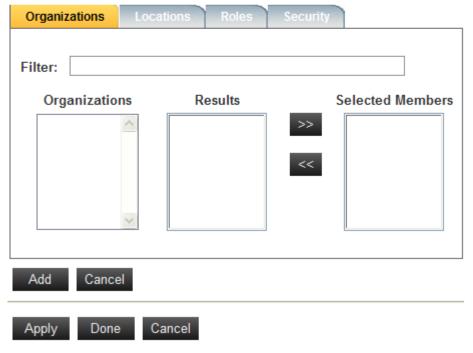

**Step 2** Use one of the methods listed in Table 3-2 to assign team members to a shift:

Table 3-2 Adding New Team Members Methods

| Tab           | Description                                | Actions                                                                                                    |
|---------------|--------------------------------------------|----------------------------------------------------------------------------------------------------|
| Organizations | A tree list of the organization.           | • In the <b>Organizations</b> tab's <b>Organization</b> section, double-<br>click the organization of the team members to be assigned<br>to the shift. All team members of that particular organization<br>will display in the <b>Results</b> section. |
|               |                                            | Use the Right Double Arrow  icon to move team members to the Selected Members section, and use the Left Double Arrow  icon to remove team members from the section.                                                                                    |
| Locations     | A tree list of locations.                  | • In the <b>Locations</b> tab's <b>Locations</b> section, double-click the location of the team members to be assigned to the shift. All team members of that particular organization will display in the <b>Results</b> section.                      |
|               |                                            | Use the Right Double Arrow  icon to move team members to the Selected Members section, and use the Left Double Arrow  icon to remove team members from the section.                                                                                    |
| Roles         | A list of defined roles.                   | <ul> <li>In the Roles tab's Roles section, double-click the role of the<br/>team members to be assigned to the shift. All team<br/>members of that particular role will display in the Results<br/>section.</li> </ul>                                 |
|               |                                            | Use the Right Double Arrow  icon to move team members to the Selected Members section, and use the Left Double Arrow  icon to remove team members from the section.                                                                                    |
| Security      | A list of applications with access rights. | <ul> <li>In the Security tab's Secured Applications section,<br/>double-click the application of the team members to be<br/>assigned to the shift. All team members of that particular<br/>application will display in the Results section.</li> </ul> |
|               |                                            | Use the Right Double Arrow  icon to move team members to the Selected Members section, and use the Left Double Arrow  icon to remove team members from the section.                                                                                    |

**Step 3** Click **Apply**. Figure 3-12 displays indicating team members have been successfully added.

Figure 3-12 On-Call Calendar - Team Members Added Successfully

| On-Call Calendar               |           |            |                |  |
|--------------------------------|-----------|------------|----------------|--|
| Team m                         | nembers   | added suc  | cessfully.     |  |
| EDIT SCHEDULE                  |           |            |                |  |
| Schedule Name:                 | Test      |            |                |  |
| Start Date:                    | July      | 21 2008    | <b></b>        |  |
| End Date:                      | July      | 25 2008    | m <sup>2</sup> |  |
| Description:                   | Greens    | burg Fire  |                |  |
| Notes:                         |           |            |                |  |
| TEAM MEMBER I                  | LIST FO   | R SHIFT:   | TEAM A         |  |
| Add New Team I                 | Member    |            |                |  |
| Name  ➤ ★ ★ 〒 Flintstone, Fred |           |            |                |  |
|                                |           | _          | NTSTONE, FRED  |  |
| Set the order                  | for the o | contact me | ethods         |  |
| Contac                         | t Method  | 1          |                |  |
| ♠ ♥ Primary                    | Extension |            |                |  |
| Done                           |           |            |                |  |
| Apply Don                      | ne C      | ancel      |                |  |

- **Step 4** For each team member listed, select the order that team members will be contacted for the shift.
  - —To change a team member's shift contact order, use the Up Double Arrows ☆ and Down Double Arrows ❖ icons to place the contact order in the desired priority sequence.

Step 5 For each team member listed, select that person's preferred contact method priority. The contact priority is listed from highest to lowest for each selected team member.

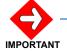

Refer to the UNIVERGE OW5000 System Manual for additional information concerning adding, editing, or deleting a team member's contact method.

- —To change a team member's contact method priority, select the team member using the Select ➤ icon, then in the Contact Method section, use the Up Double Arrows ♠ and Down Double Arrows ➤ icons to place the contact method in the desired priority sequence.
- **Step 6** Use the **Trash**  $\overrightarrow{m}$  icon to delete a member from a shift.
- Step 7 Click **Done** when finished with changes to the team member list.

## **Cloning Schedules**

Use the **Clone Schedule** option to select an existing schedule that can be copied and added to a Schedule Name. Cloning a schedule is a convenient way to create a new schedule containing pre-populated information from an existing schedule. To clone an existing schedule, do the following:

Step 1 From NEC UNIVERGE OW5000, select UA5200 > On-Call > Calendar, then click the Clone Schedule hyperlink. Figure 3-13 displays.

Figure 3-13 On-Call Calendar - Select The Schedule To Clone

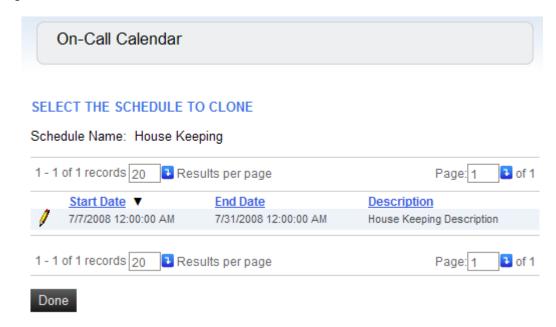

Figure 3-14 On-Call Calendar - Clone Schedule

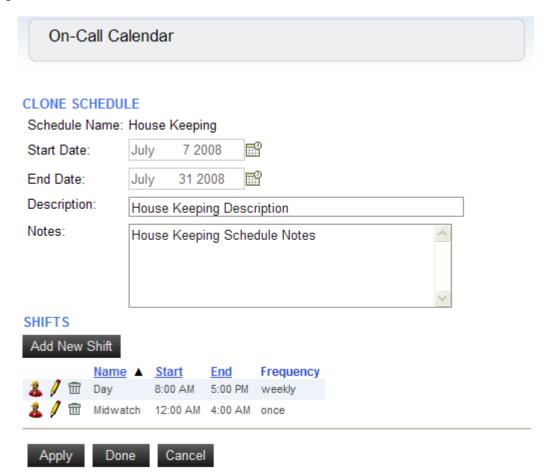

- Step 3 Replace the existing **Description** schedule name with a **Description** title. You may enter a new title, or use the same title.
- Step 4 Modify each field, as needed, to reflect the changes required for the new schedule being created.

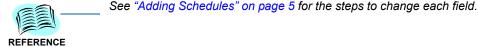

Step 5 After all changes to the cloned schedule are made, click Apply to save the new schedule to the selected Schedule Name. The following will display:

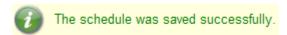

Step 6 Click **Done** to return to the On-Call Calendar main screen.

# **Editing Schedules**

Use the **Edit Schedule** option to select an existing schedule in order to make changes to the selected schedule. To edit an existing schedule, do the following:

Step 1 From NEC UNIVERGE OW5000, select UA5200 > On-Call > Calendar, then click the Edit Schedule hyperlink. Figure 3-15 displays.

Figure 3-15 On-Call Calendar - Select The Schedule To Edit

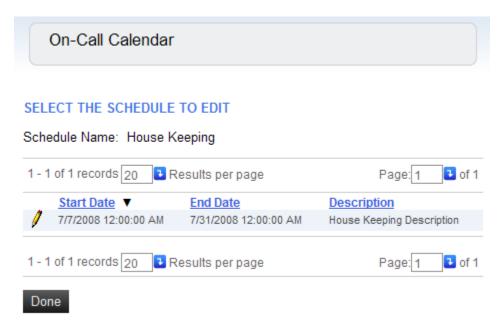

Figure 3-16 On-Call Calendar - Edit Schedule

| On-C                                       | all Calen                    | dar      |            |           |  |     |
|--------------------------------------------|------------------------------|----------|------------|-----------|--|-----|
| EDIT SCHEDULE Schedule House Keeping Name: |                              |          |            |           |  |     |
| Start Date:                                | July                         | 7 2008   | <b>=</b> 2 |           |  |     |
| End Date:                                  | July                         | 31 2008  | Eº         |           |  |     |
| Description                                | n: House Keeping Description |          |            |           |  |     |
| Notes: House Keeping Schedule Notes        |                              |          |            |           |  | < > |
| SHIFTS Add New 9                           | Shift                        |          |            |           |  |     |
|                                            | <u>Name</u> ▲                | Start    | <u>End</u> | Frequency |  |     |
| <i>♣</i> // 🖮                              | Day                          | 8:00 AM  | 5:00 PM    | weekly    |  |     |
| 🎎 🅖 🖮                                      | Midwatch                     | 12:00 AM | 4:00 AM    | once      |  |     |
| Apply                                      | Done                         | Cancel   |            |           |  |     |

**Step 3** Modify each field, as needed, to reflect the changes required for the schedule being edited.

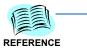

See "Adding Schedules" on page 5 for the steps to change each field.

Step 4 After all changes to the edited schedule are made, click Apply to save the edited schedule to the selected Schedule Name. The following will display:

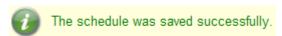

Step 5 Click **Done** to return to the On-Call Calendar main screen.

## **Deleting Schedules**

Use the **Delete Schedule** option to select an existing schedule to remove it from the selected Schedule Name. To delete an existing schedule, do the following:

Step 1 From NEC UNIVERGE OW5000, select **UA5200** > **On-Call** > **Calendar**, then click the **Delete Schedule** hyperlink. Figure 3-17 displays.

Figure 3-17 On-Call Calendar - Select The Schedule To Delete

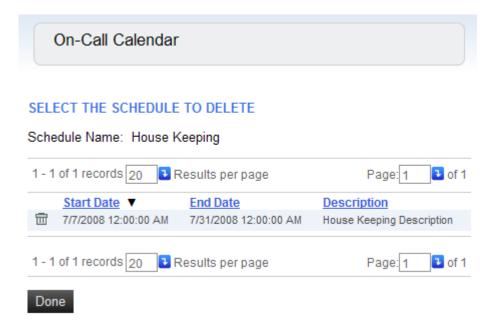

Step 2 Click the **Trash** icon located next to the existing schedule to be removed. Figure 3-18 displays.

Figure 3-18 Delete Schedule Confirmation

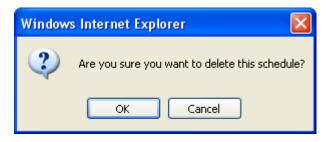

Step 3 Click **OK** to delete the existing schedule. The following confirmation displays:

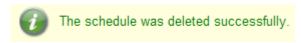

**Step 4** Click **Done** to return to the On-Call Calendar main screen.

# **Substituting Shifts**

Use the **Shift Substitutions** option (Figure 3-19) to replace a team member working one shift with another team member. Do the following:

Figure 3-19 UA5200 On-Call Shift Substitutions Option

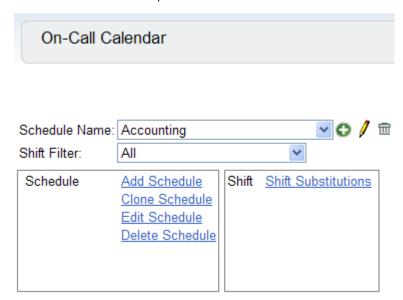

From NEC UNIVERGE OW5000, select **UA5200 > On-Call > Calendar**, then click the **Shift Substitutions** hyperlink. Figure 3-20 displays.

Figure 3-20 On-Call Calendar - Shift Substitutions

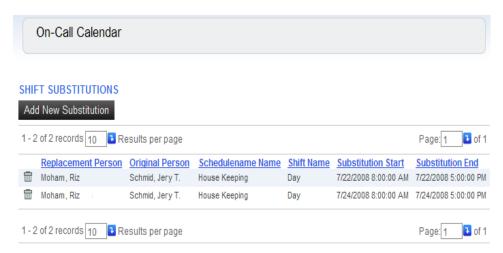

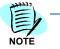

If records have previously been added, the display is sorted alphabetically by **Replacement Person**. Each record has a **Trashcan** icon for deleting the record.

### **Adding Shift Substitutions**

Step 1 Click Add New Substitution. Figure 3-21 displays.

Figure 3-21 On-Call Calendar - Select Outgoing

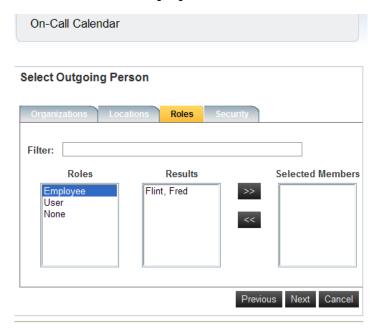

- Step 2 Select the team member that is going to be replaced, then click **Next**. Figure 3-22 displays.
  - —Click >> to move the person's name to the **Selected Members** list.
  - —Click << to remove any entries from the list.

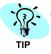

The team member to be replaced can be selected using either the person's organization, location, role, or security.

Figure 3-22 On-Call Calendar - Select Schedule and Date Range to See Inclusive Shifts

On-Call Calendar

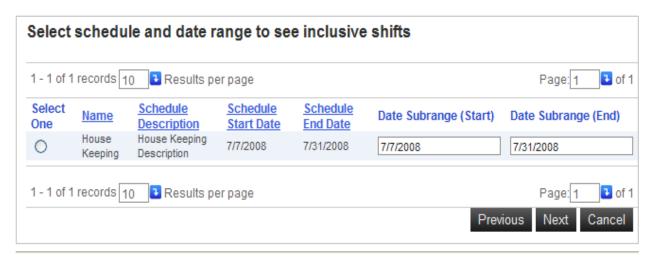

- Step 3 Choose the applicable schedule by selecting a specific schedule's assigned **Select One** option, then click **Next**. Figure 3-23 displays.
  - —(Optional) Enter a new date in **Date Subrange (Start)** to specify that the shift substitution will begin on a specific day after the schedule starts. Default value: First day of the selected schedule.
  - —(Optional) Enter a new date in **Date Subrange (End)** to specify that the shift substitution will finish on a specific day before the schedule ends. Default value: Last day of the selected schedule.

Figure 3-23 On-Call Calendar - Select Shifts and Exact Times for Substitution

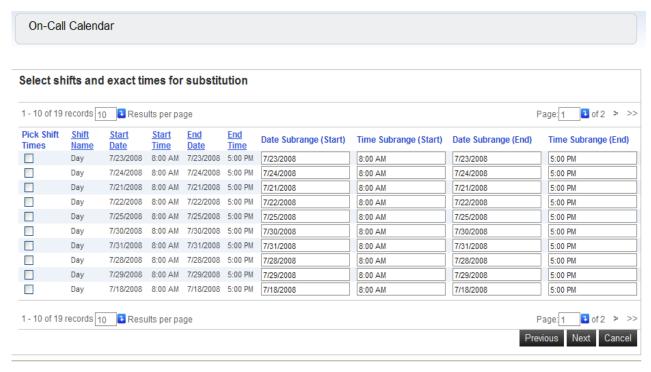

- Step 4 Select the applicable schedule using the schedule's assigned Pick Shift Times option, then click Next. Figure 3-24 displays.
  - —(Optional) Enter a new date in the **Date Subrange (Start)** field to specify the day the substitution will begin. Default value: First day of the selected shift.
  - —(Optional) Enter a new date in the **Time Subrange (Start)** field to specify the time of day the substitution will begin. Default value: First hour of the selected shift.
  - —(Optional) Enter a new date in the **Date Subrange (End)** field to specify the day the substitution will end. Default value: Last day of the selected shift.
  - —(Optional) Enter a new date in the Time Subrange (End) field to specify the time of day the substitution will end. Default value: End time of the selected shift.

Figure 3-24 On-Call Calendar - Select Incoming Person

On-Call Calendar

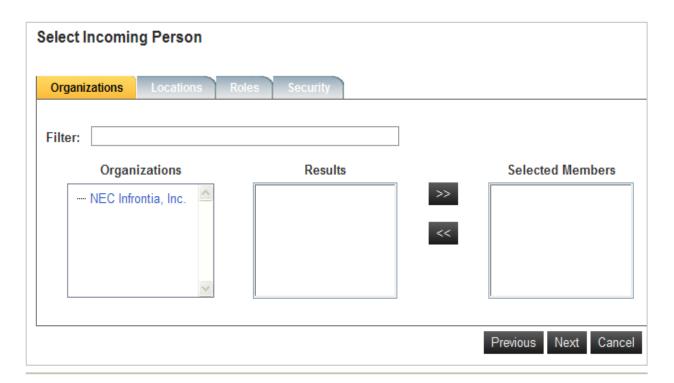

- Step 5 Select the team member who will be replacing the team member designated in Step 2, then click Next. Figure 3-25 displays.
  - —Click >> to move the person's name to the Selected Members list.
  - —Click << to remove any entries from the list.</p>

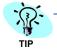

The team member who will be replacing another team member can be selected using either the person's organization, location, role, or security.

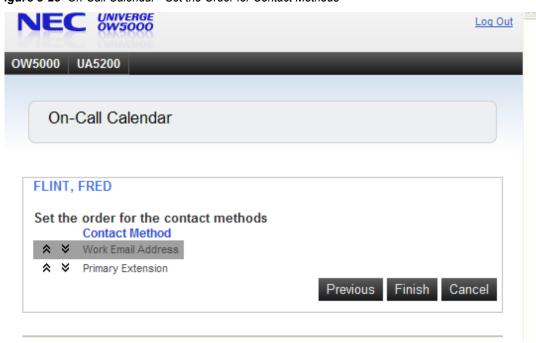

Figure 3-25 On-Call Calendar - Set the Order for Contact Methods

Step 6 Click the ☆ or ❖ icon to set the contact method order for the substitute employee, then click **Finish**. Figure 3-26 displays once more listing the new schedule substitution.

Figure 3-26 On-Call Calendar - Shift Substitutions

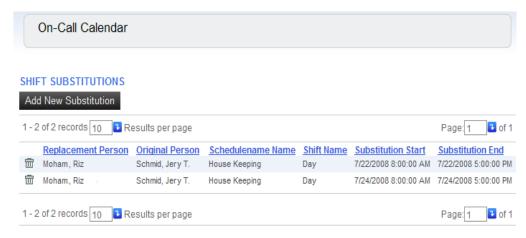

Step 7 Navigate to UA5200 > On-Call > Calendar to return to the main On-Call Calendar screen.

### **Deleting Shift Substitutions**

To delete an existing shift substitution, do the following:

Step 1 From NEC UNIVERGE OW5000, select UA5200 > On-Call > Calendar, then click the Shift Substitutions hyperlink. Figure 3-27 displays.

Figure 3-27 On-Call Calendar - Shift Substitutions

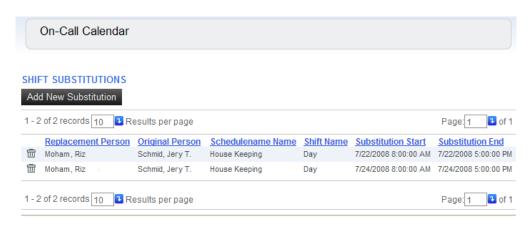

- Step 2 Locate the shift you wish to delete from the list.
  - —(Optional) Enter a number in the **Results per page** field, then click to specify how many substitutions to display per page.
  - —(Optional) Enter a number in the **Page** field, then click to go directly to a specific page.
  - —(Optional) Click a column heading to sort the list.
- Step 3 Click m. Figure 3-28 displays.

Figure 3-28 Delete Confirmation

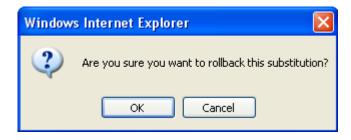

**Step 4** Click **OK** to delete the substitution.

#### Calendar Links

The administrator has the option to make some modifications using the Calendar view. Clicking on either the schedule name or person's name

allows the administrator to edit a schedule and set contact priorities for a person from the Calendar View as shown in Figure 3-29.

Figure 3-29 Calendar View Modifications

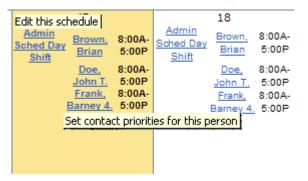

Clicking on the schedule name from the calendar view, brings up the same On-Call Calendar Edit Schedule dialog box and allows the same edits as performing the *Editing Schedules* procedure.

Clicking on a person's name from the calendar view allows the administrator to change the contact priorities for that person. See Figure 3-30.

Figure 3-30 Calendar View Contact Priorities

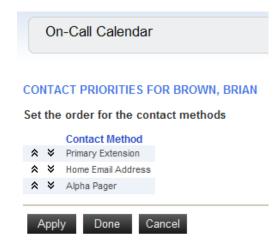

Clicking on the up or down arrows changes the priority order of the contact method.

# **Using On-Call Reports**

The On-Call Administration Reporting function provides the Administrator a way to create an audit log or log of On-Call schedules. The log result groups are based on the following report types:

#### On-Call Audit Log

This report type groups reports by:

- Attendant Name
- Contact Name
- Schedule Name
- Unit

#### On-Call Schedules

This report type groups reports by:

- Contact Name
- Schedule Name
- Schedule Name with Details

The Administrator can further refine the report by limiting the results to a schedule's specific start or stop date. Once the report parameters are specified, a report can be generated that displays on the screen. A report can be searched, exported to a computer using a common format, or printed. To generate a report:

Figure 3-31 UA5200 On-Call Substitution Review Option

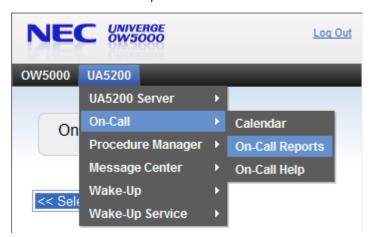

Step 1 From NEC UNIVERGE OW5000, select UA5200 > On-Call > On-Call Reports. Figure 3-32 displays.

Figure 3-32 On-Call Report Types

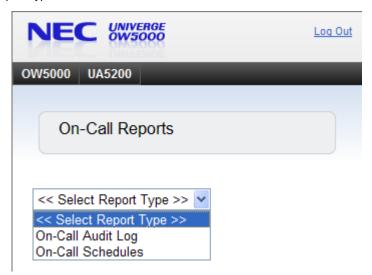

- Step 2 Select the report type from the Select Report Type drop-down list.
  - —If the On-Call Audit Log report option is selected, proceed to On-Call Audit Log.
  - —If the On-Call Schedules report option is selected, proceed to On-Call Schedules.

## **On-Call Audit Log**

Figure 3-33 On-Call Reports - On-Call Audit Log - Select Report Grouping

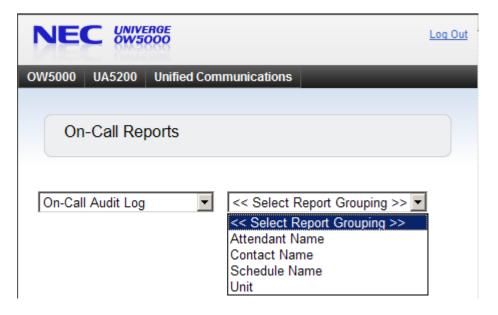

- Step 1 Select the report grouping from the **Select Report Grouping** drop-down list. Figure 3-34 displays.
  - —The report grouping choices are Attendant Name, Contact Name, Schedule Name, and Unit (see Figure 3-33).

Figure 3-34 On-Call Reports - On-Call Audit Log Fields

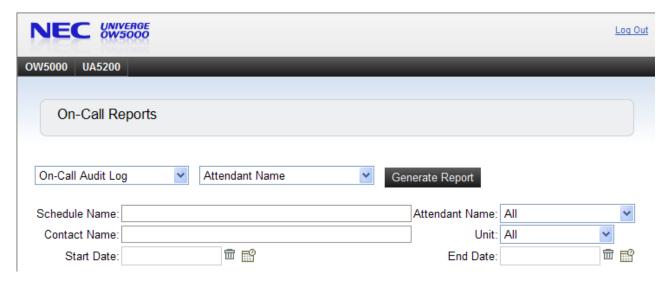

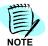

The fields displayed in Figure 3-34 remain the same whether the **Attendant Name**, **Contact Name**, **Schedule Name**, or **Unit** report grouping is selected.

- —Continue using some, or all, of the following steps to create an audit report containing the information desired.
- **Step 2** Enter an existing **Schedule Name** or leave blank to select all schedules.
- **Step 3** Do one of the following to select an **Attendant Name**.
  - —Select a name from the drop-down list.
  - —Choose **All** to include all attendants in the audit report. The default value for this option is **All**.
- Step 4 Enter an existing Contact Name or leave blank to select all.
- Step 5 Do one of the following to select a Unit.
  - —Select a unit from the drop-down list.
  - —Choose All to include all units in the audit report. The default value for this option is All.
- Step 6 If desired, enter a Start Date or an End Date by clicking the Calendar icon.
  - —To delete a **Start Date** or an **End Date**, click the **Trash Can**  $\overline{m}$  icon.
- Step 7 Click Generate Report. See Figure 3-35 for an audit report example.

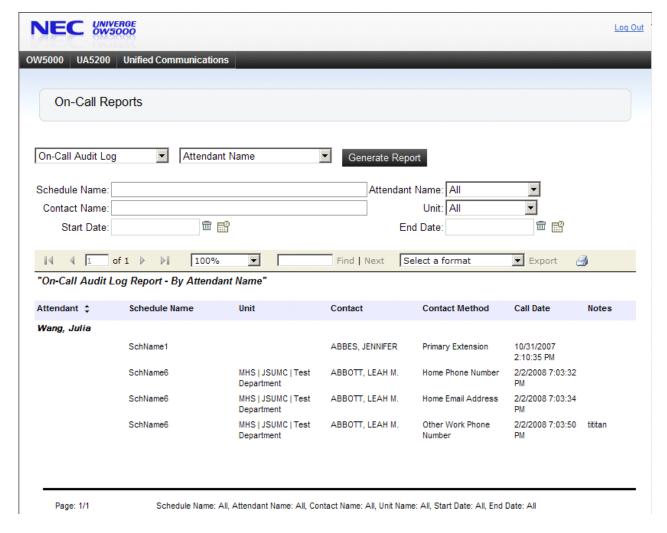

Figure 3-35 On-Call Reports - On-Call Audit Log Report Example

- Step 8 Click the arrow buttons at the top of the audit report list to navigate backward or forward through the report, or enter a page number into the text box to go to a specific page.
- Step 9 To search the audit report list for a specific entry, type the search term in the text box at the top of the list and click Find. The list displays all entries matching the search text. To continue searching the list for additional matches, click Next.
- Step 10 Use the Select a format drop-down menu, then click Export to save a copy of the displayed report to your computer. See Figure 3-36 for available options.

Figure 3-36 Select a Format

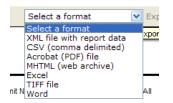

**Step 11** To print reports to a locally installed printer on your computer, select the printer and accompanying parameters, then click the **Print** icon.

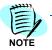

If a locally installed printer is not available, a print driver must be downloaded to the system. To allow this download, the Internet Explorer settings must be modified on the system. See Configuring the Print Control for Server Reports Using the ReportViewer Web Server Control.

#### On-Call Schedules

Figure 3-37 On-Call Reports - On-Call Schedules - Select Report Grouping

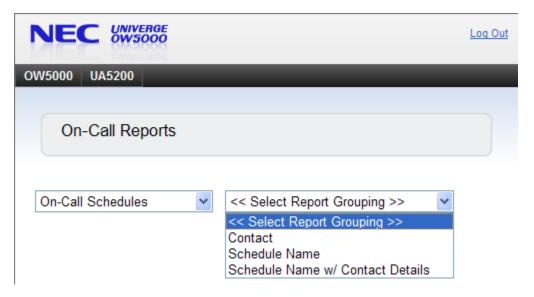

- Step 1 Select the report grouping from the **Select Report Grouping** drop-down list. Figure 3-38 displays.
  - —The report grouping choices are **Contact**, **Schedule Name**, and **Schedule Name with Contact Details** (see Figure 3-37).

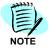

Figure 3-38 displays an example using the Contact Reporting Grouping option selection. The Schedule Name and Schedule Name w/ Contact Details displays differs only in the naming of the first text field -- Contact Name or Schedule Name.

Figure 3-38 On-Call Reports - On-Call Schedules Fields

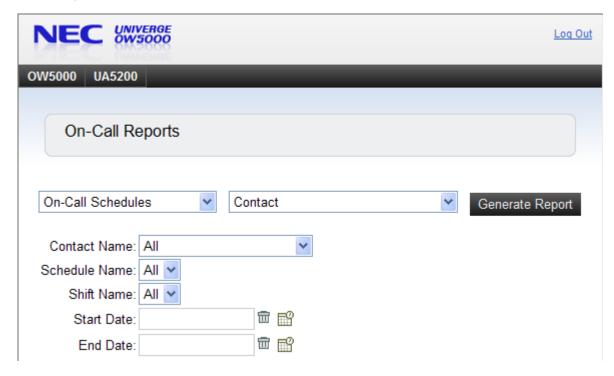

- Step 2 Select a Contact Name from the drop down list.
- Step 3 Select a Schedule Name from the drop down list.
- Step 4 Select a Shift Name from the drop down list.
- Step 5 If desired, enter a Start Date or an End Date by clicking the Calendar icon.
- Step 6 To delete a Start Date or an End Date, click the Trash Can i icon.
- Step 7 Click Generate Report. Figure 3-39, Figure 3-40, and Figure 3-41 are examples of the different schedule reports.

NEC UNIVERGE OW 5000 Log Out OW5000 UA5200 Unified Communications On-Call Reports On-Call Audit Log Contact Name Generate Report Schedule Name: Attendant Name: All • ▼ Contact Name: Unit: All ₩ 🔛 ₩ 🔛 End Date: Start Date: 4 1 of 1 ▷ ▷Ⅱ 100% • Find | Next Select a format Export 4 On-Call Audit Log Report - By Contact Name Call Date Contact ‡ Schedule Name Unit Attendant **Contact Method** Notes ABBES, JENNIFER SchName1 10/31/2007 Wang, Julia Primary Extension 2:10:35 PM ABBOTT, LEAH M. SchName6 MHS | JSUMC | Test 2/2/2008 7:03:32 Wang, Julia Home Phone Number Department MHS | JSUMC | Test SchName6 Wang, Julia Home Email Address 2/2/2008 7:03:34 Department MHS | JSUMC | Test SchName6 Wang, Julia Other Work Phone 2/2/2008 7:03:50 tititan Department Number Page: 1/1 Schedule Name: All, Attendant Name: All, Contact Name: All, Unit Name: All, Start Date: All, End Date: All

Figure 3-39 On-Call Reports - On-Call Schedules - Contact Name Report Example

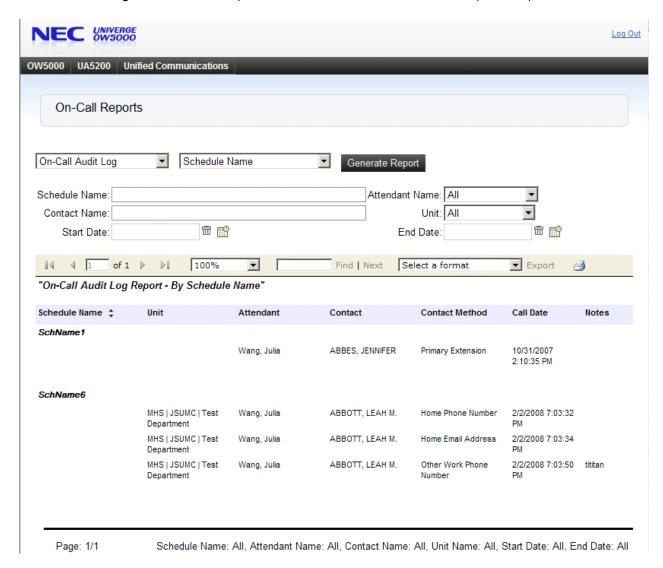

Figure 3-40 On-Call Reports - On-Call Schedules - Schedule Name Report Example

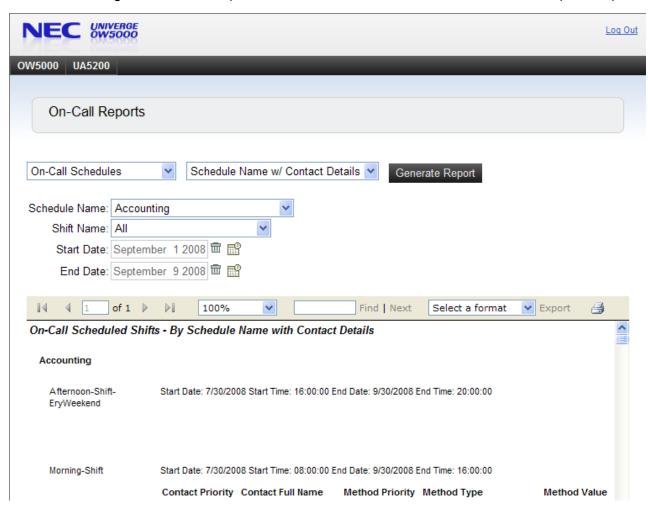

Figure 3-41 On-Call Reports - On-Call Schedules - Schedule Name w/Contact Details Report Example

- Step 8 Click the arrow buttons at the top of the schedule report list to navigate backward or forward through the report, or enter a page number into the text box to go to a specific page.
- Step 9 To search the schedule report list for a specific entry, type the search term in the text box at the top of the list and click Find. The list displays all entries matching the search text. To continue searching the list for additional matches, click Next.
- Step 10 Use the Select a format drop-down menu, then click Export to save a copy of the displayed report to your computer. See Figure 3-36 for available options.

Figure 3-42 Select a Format

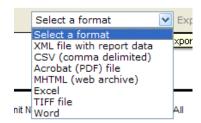

**Step 11** To print reports to a locally installed printer on your computer, select the printer and accompanying parameters, then click the **Print** icon.

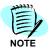

If a locally installed printer is not available, a print driver must be downloaded to the system. To allow this download, the Internet Explorer settings must be modified on the system. See Configuring the Print Control for Server Reports Using the ReportViewer Web Server Control.

# Configuring the Print Control for Server Reports Using the ReportViewer Web Server Control

The ReportViewer Web server control provides an ActiveX print control for server reports that are processed on a remote SQL Server 2005 Reporting Services report server. This control downloads automatically the first time the Print command on the ReportViewer toolbar is clicked, and is installed on your computer. If you do install the control, or if support for the print control is disabled on the report server, the Print command cannot be used. After the control is installed, you can use the print control to print server reports configured to run in the ReportViewer server control

Depending on you browser settings, you may need to configure the browser to enable an ActiveX control download. To configure Internet Explorer to allow ActiveX control downloads, follow these steps:

To configure your browser to allow downloading and installing the ActiveX printing control, do the following:

- Step 1 Open Internet Explorer.
- **Step 2** Select **Tools** > **Internet Options**. Figure 3-43 displays.

Figure 3-43 Internet Options

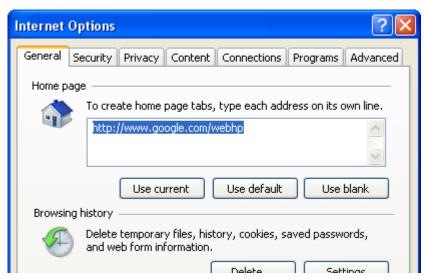

Step 3 Click the Security tab. Figure 3-44 displays.

Figure 3-44 Internet Options - Security Tab

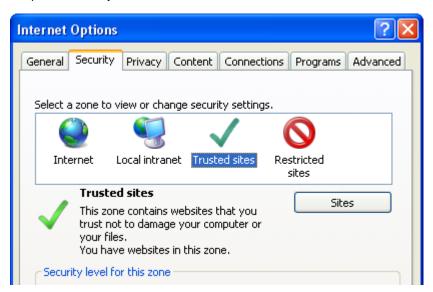

- Step 4 Click the Trusted sites zone.
- Step 5 Click Sites. Figure 3-45 displays.

Figure 3-45 Trusted Sites

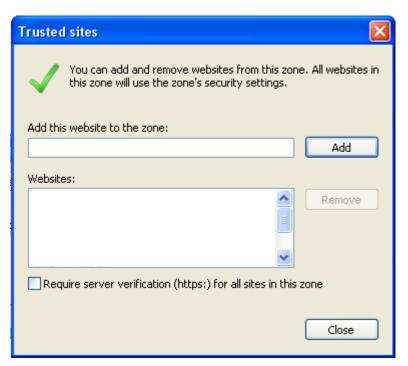

- **Step 6** Enter your server's address in the displayed text field. The default address is: https://YourServerName/reportserver. Check with your network administrator if you are unsure of the correct address.
- Step 7 Click Add, then Close.

Figure 3-46 Internet Options - Security Tab - Custom Level

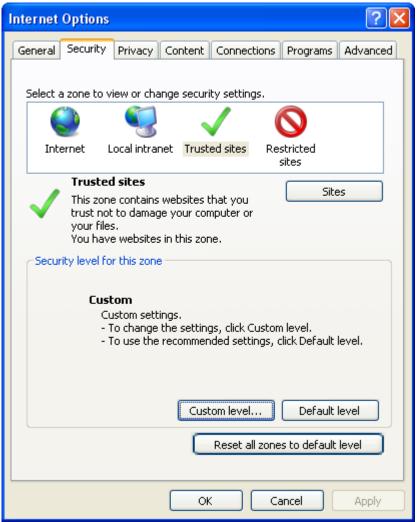

**Step 8** In Figure 3-46, click **Custom level**. Figure 3-47 displays.

Figure 3-47 Security Settings - Trusted Sites Zone - ActiveX

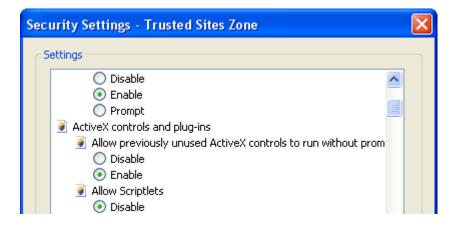

- Step 9 Scroll the list to locate the ActiveX controls and plug-ins node.
- Step 10 Click Enable for Download signed ActiveX controls.
  - Download signed ActiveX controls
     Disable
     Enable
     Prompt
- **Step 11** Click **OK** to close the Security Settings dialog, then **OK** again to close the Internet Options dialog.

The ActiveX printing control will now download and install the first time you print a generated report.

| For additional information or support on this NEC Coproduct, contact your NEC Corporation represent | orporation<br>tative. |
|----------------------------------------------------------------------------------------------------|-----------------------|
|                                                                                                    |                       |
|                                                                                                    |                       |
|                                                                                                    |                       |

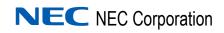